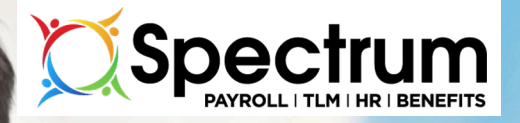

#### Spectrum Employee **Services** New UI Overview

## **Why do we have a new UI?**

- User-friendly
	- − Requires less training and explanation
- Consolidated
	- − Cleaner look with more space dedicated to needed information and less to options
- Data Visualization
	- − Charts and graphs add a visual element to your reports
- Responsive
	- − Consistent experience across all devices

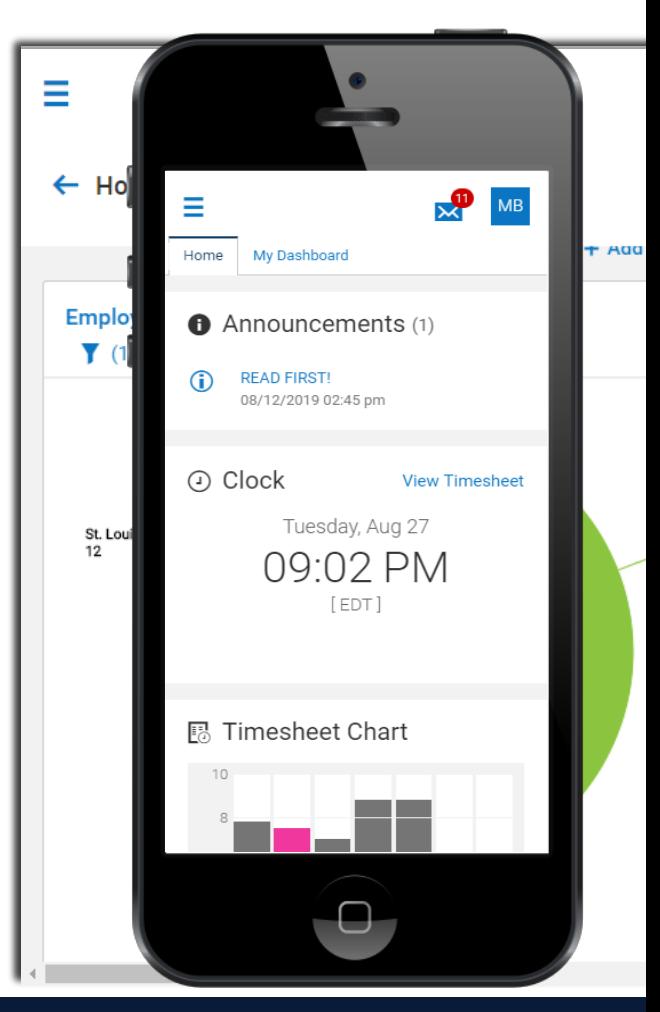

#### **Why do we have a new UI?**

#### **"So you can spend LESS time in the system and MORE time with your employees."**

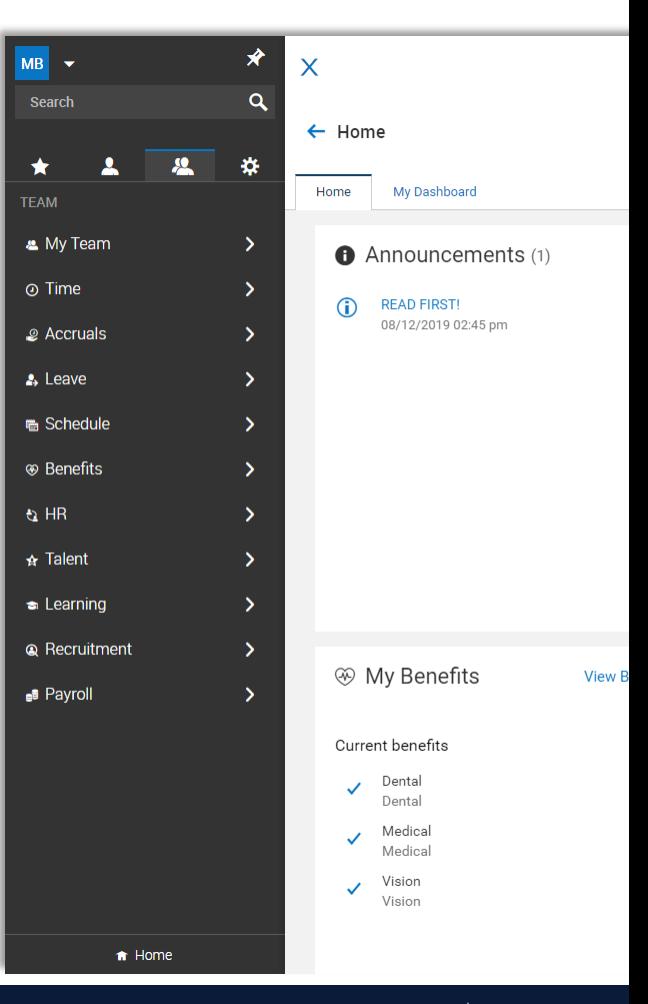

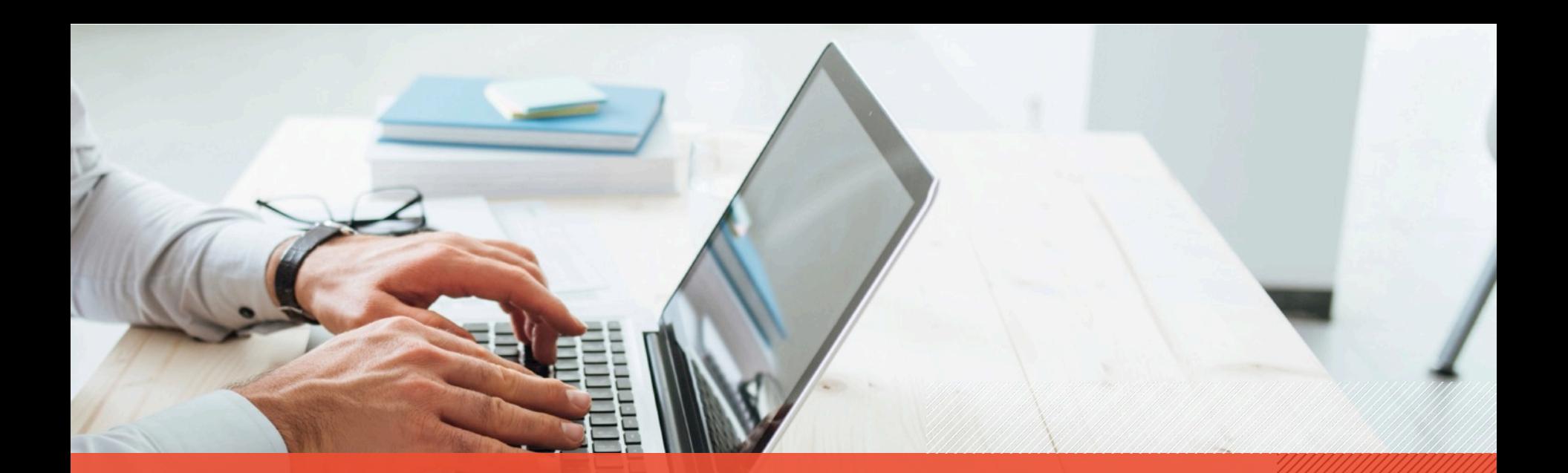

#### In classic UI, menu was distributed across the top.

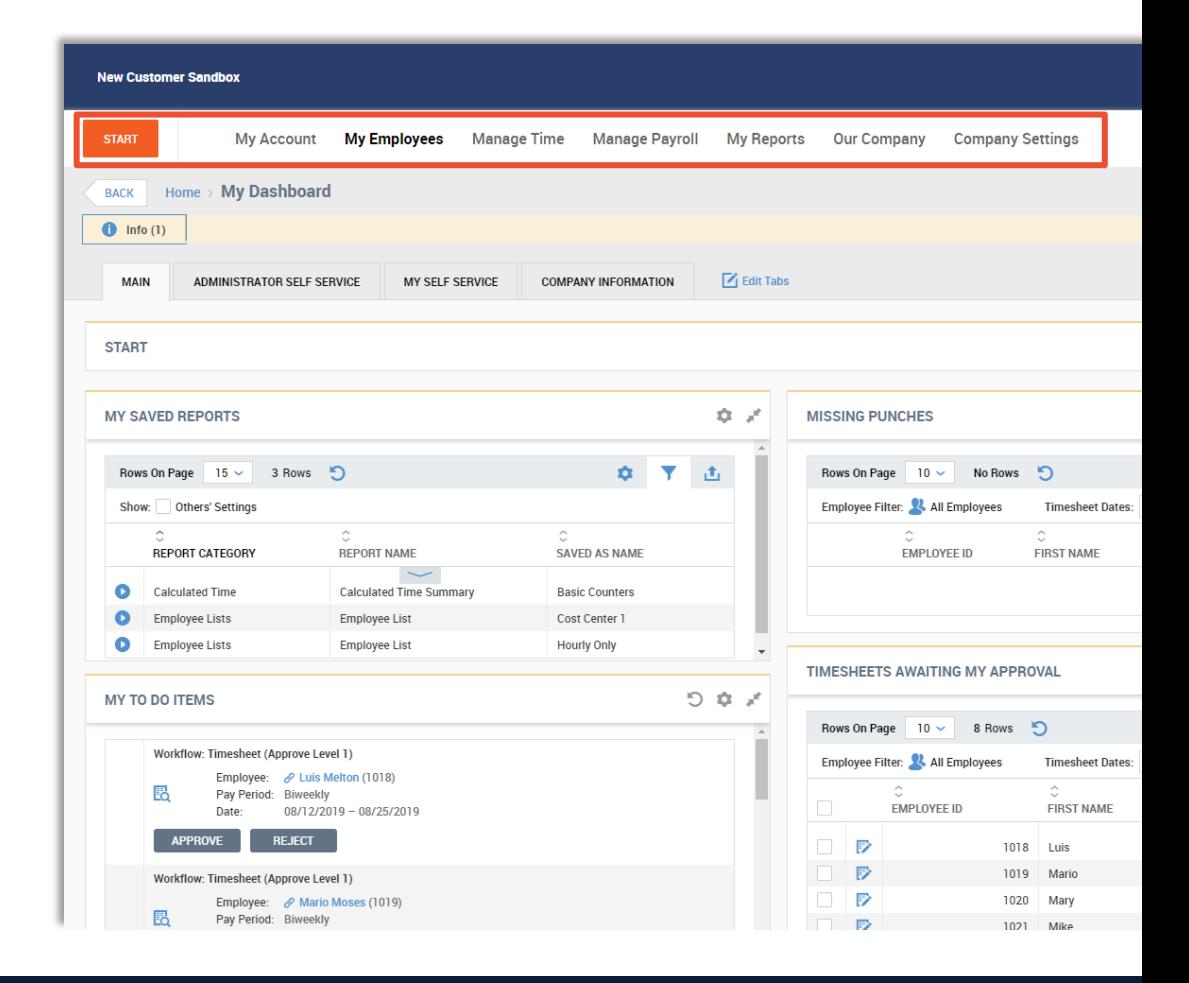

#### Where is the menu here?

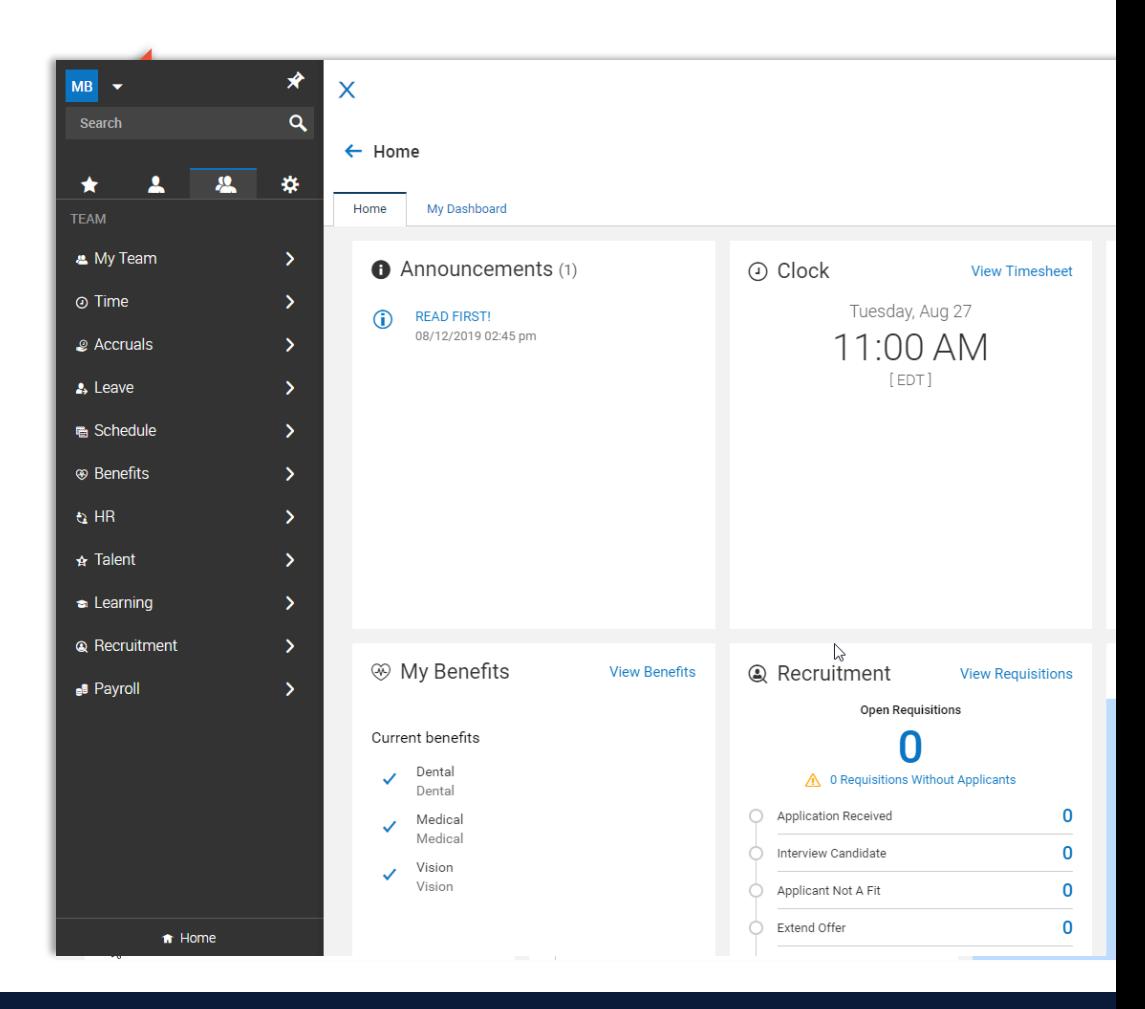

• Classic UI had a distributed horizontal layout.

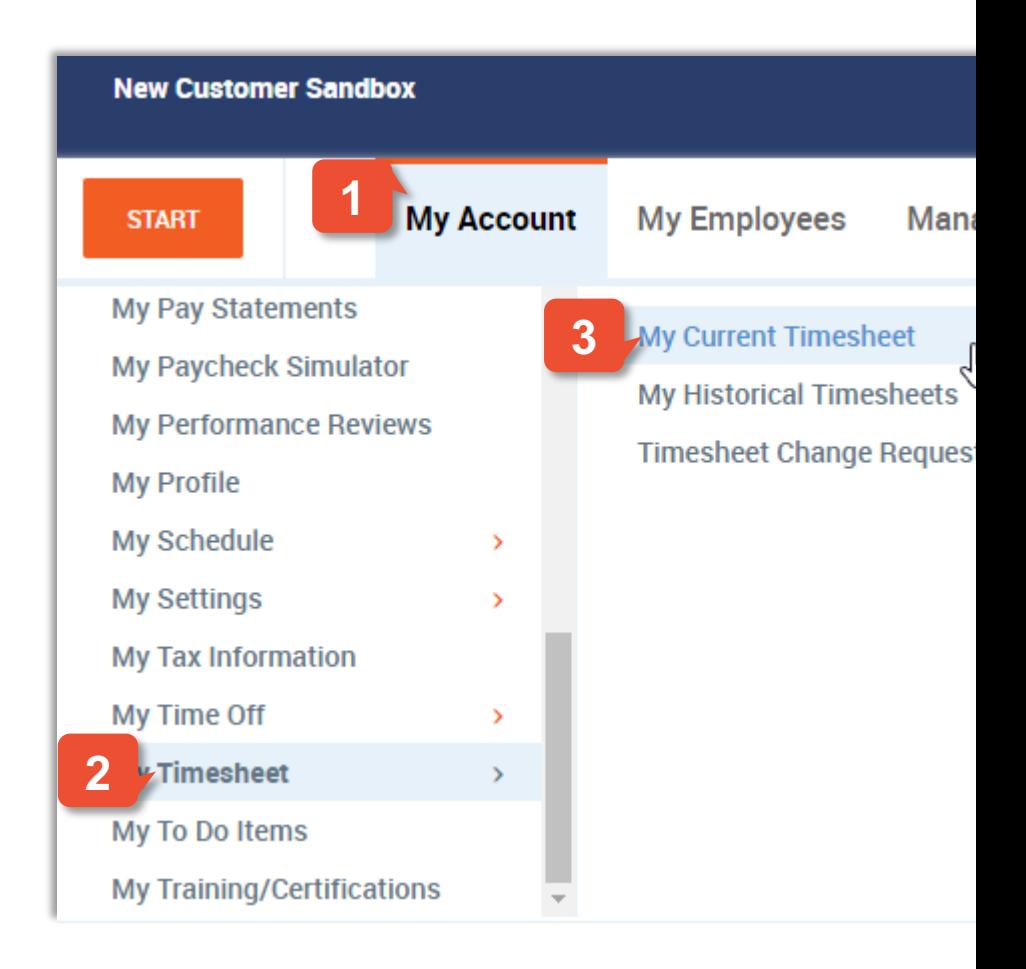

- Classic UI had a distributed horizontal layout.
- New UI has a consolidated vertical layout.

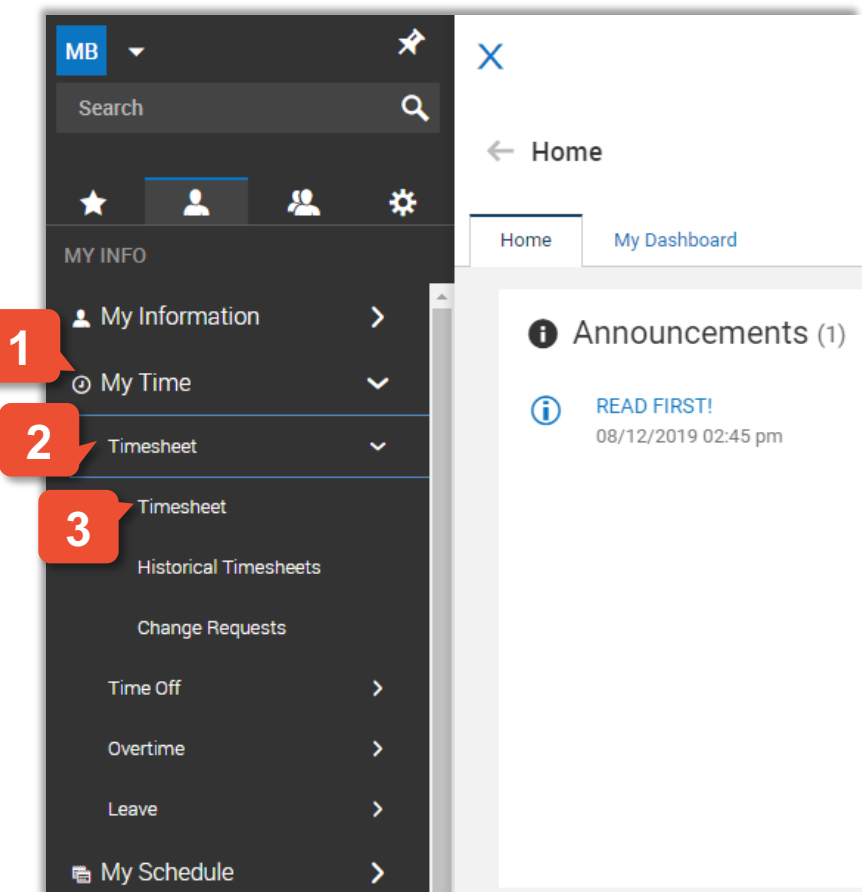

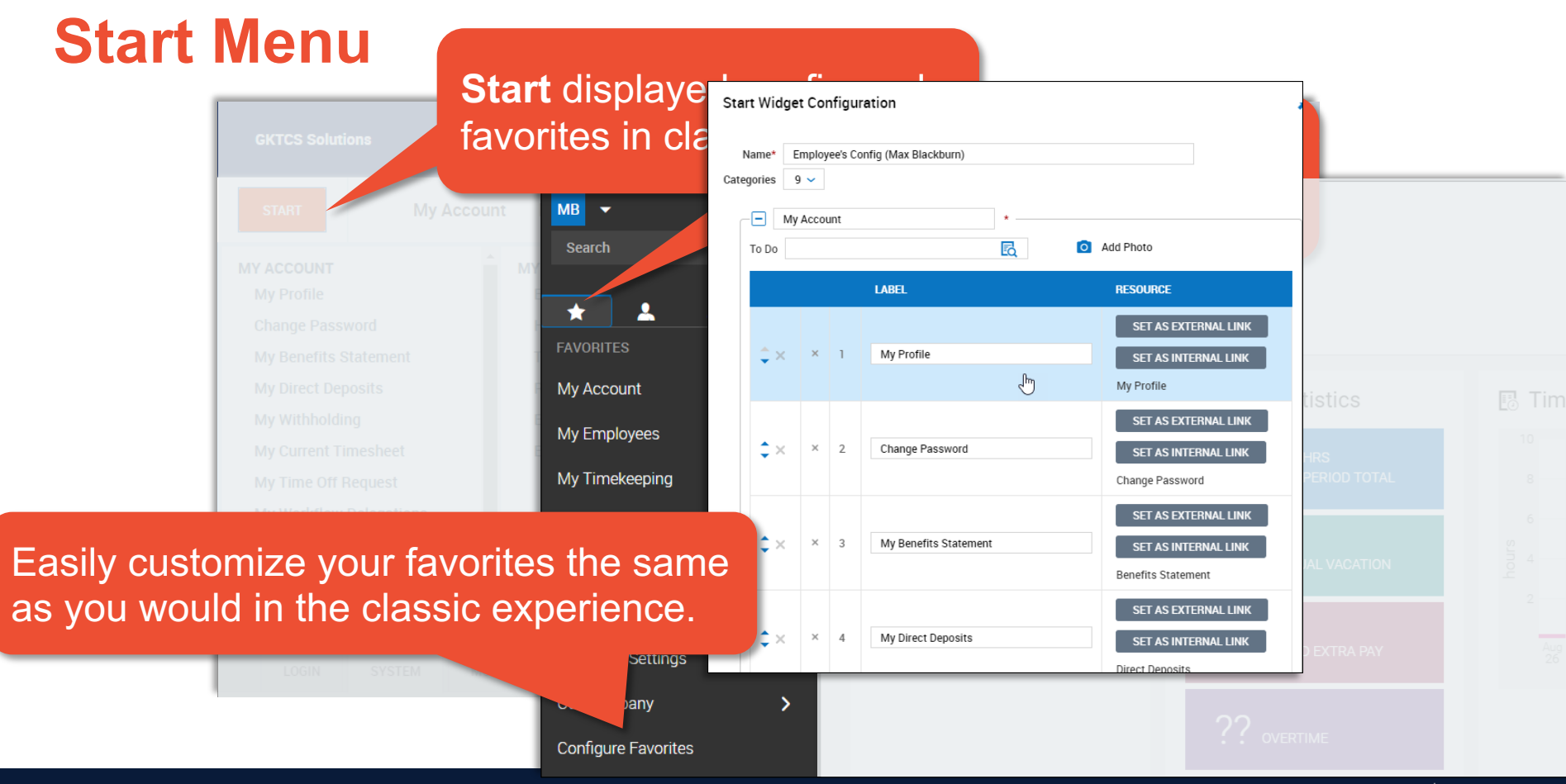

#### **My Account**

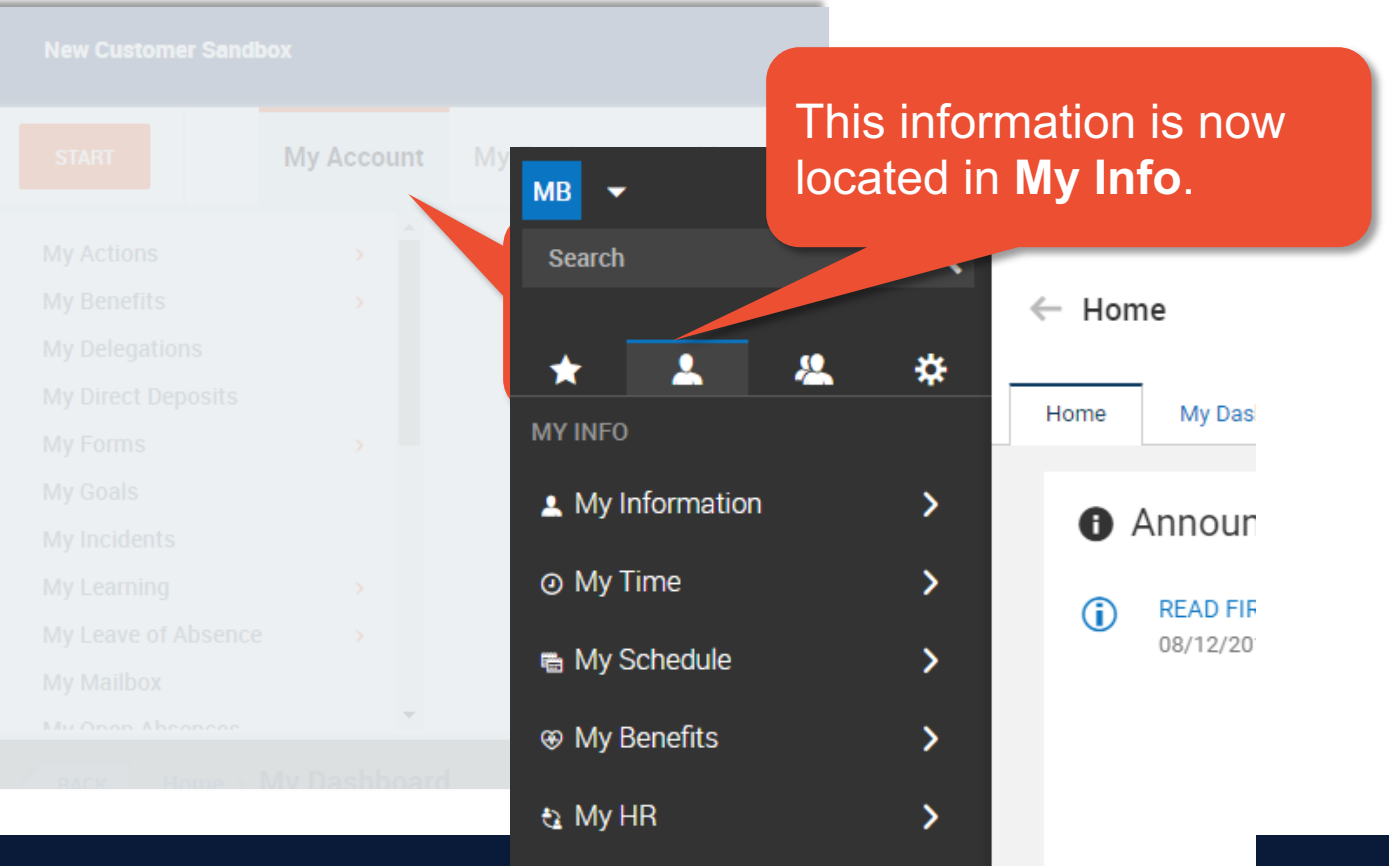

 $\mathbf{A}$  My Caroor

↖

#### **Manage Tabs**

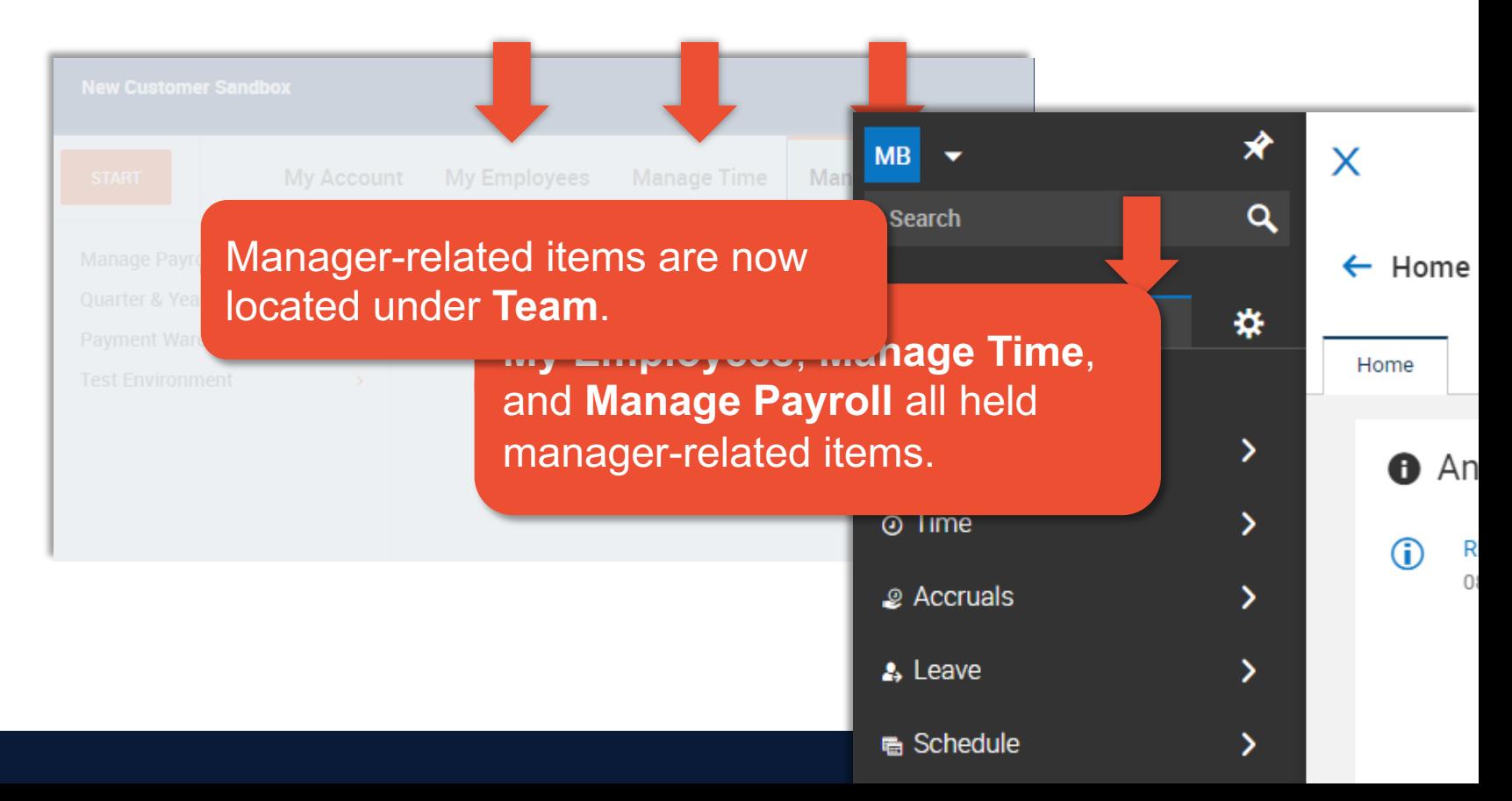

**My Reports** and the reports are now round a variety of the reports and the various of reports are now round moder of the second model of reports and the second model of reports and the second model of reports and the seco These same reports are now found under **My Info**, or can be found under **Team** within each module category.

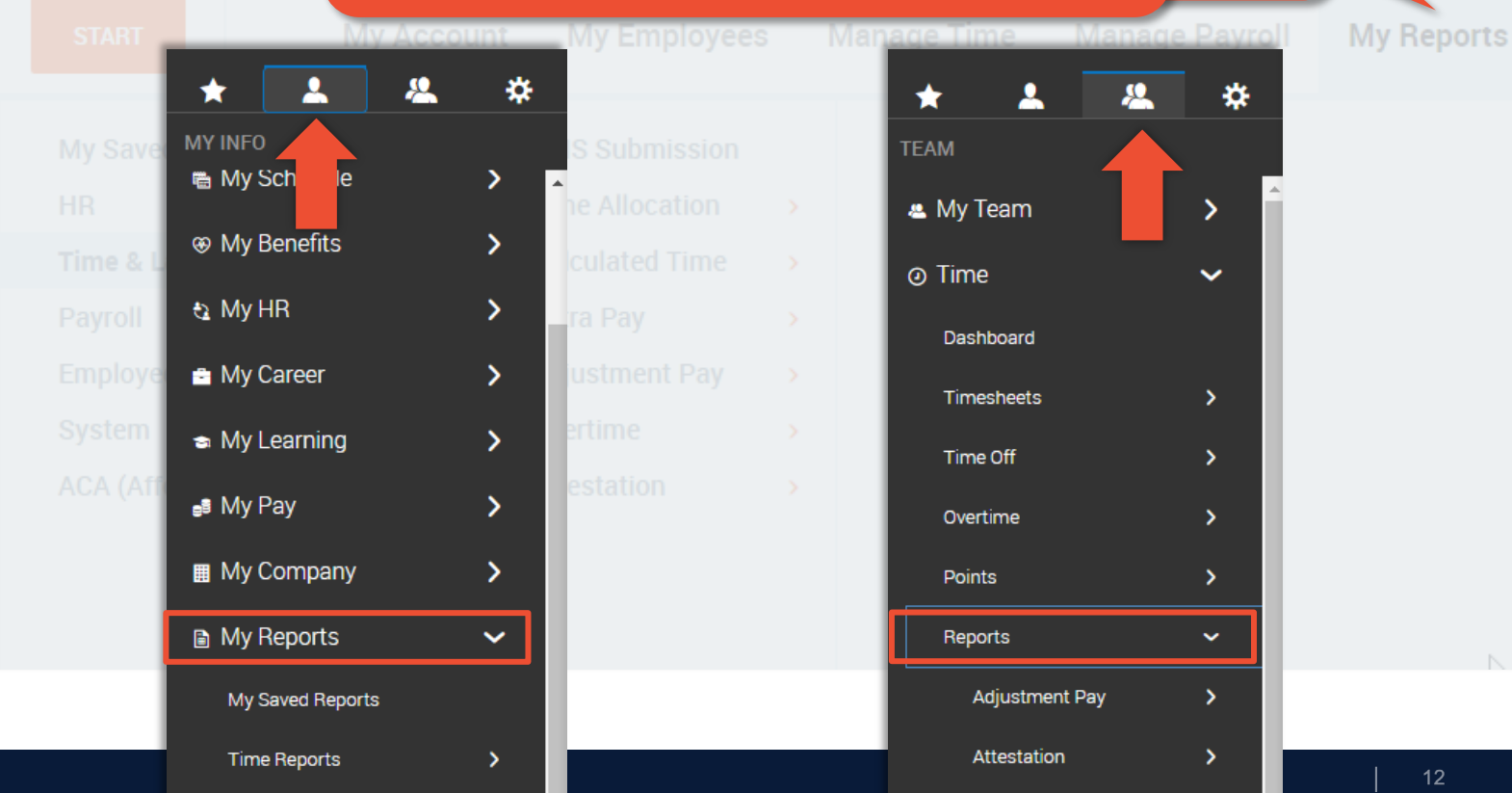

## **Company Settings**

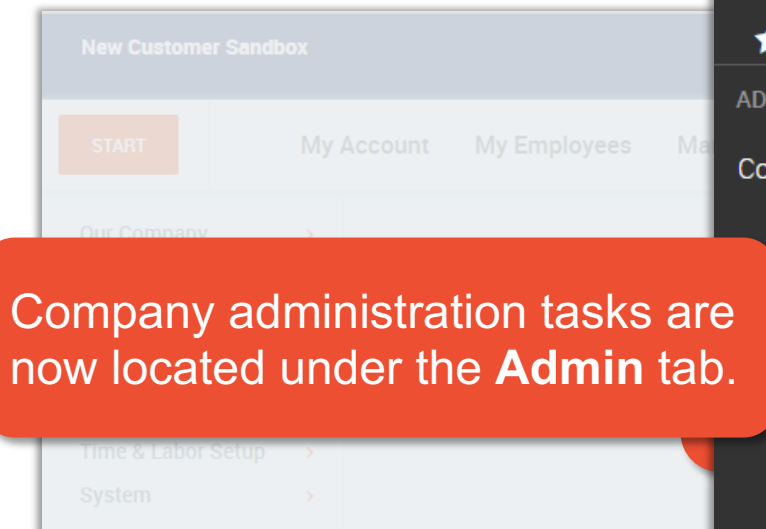

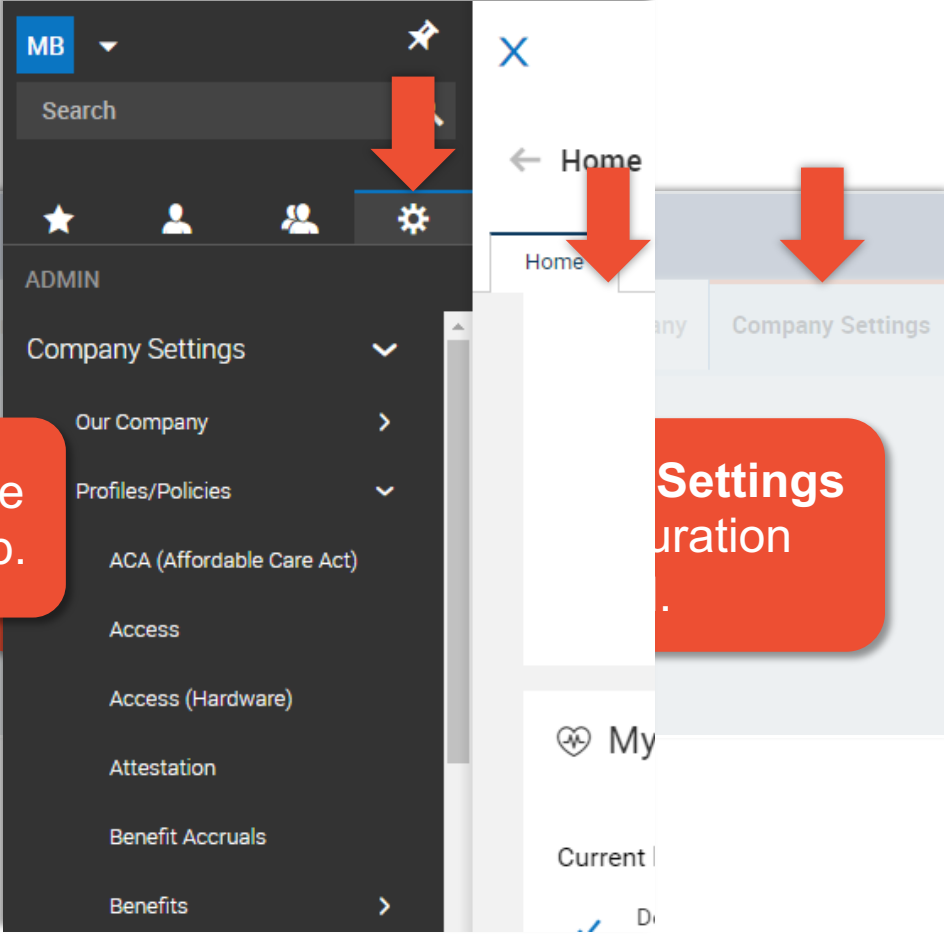

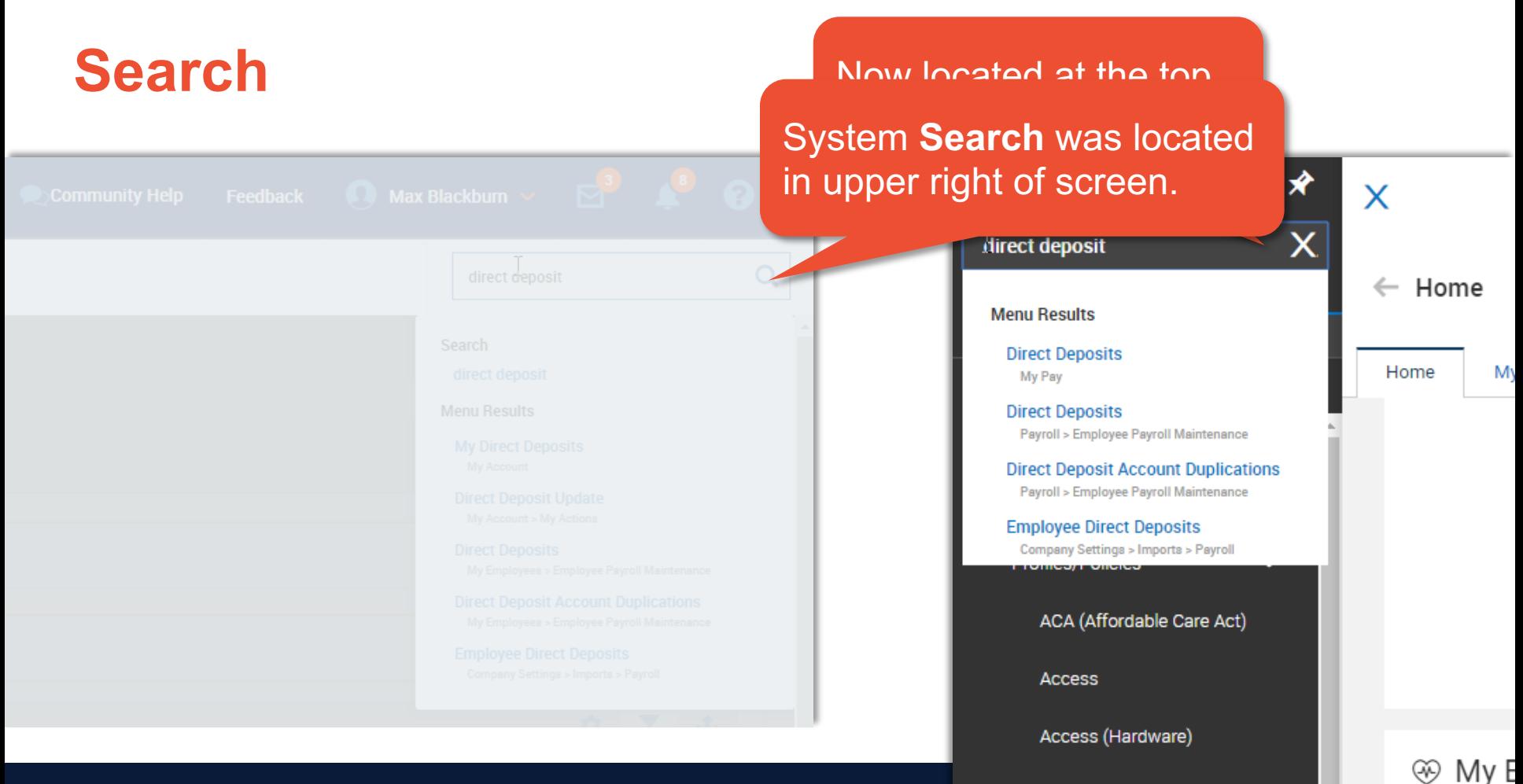

Attestation

#### **Breadcrumbs**

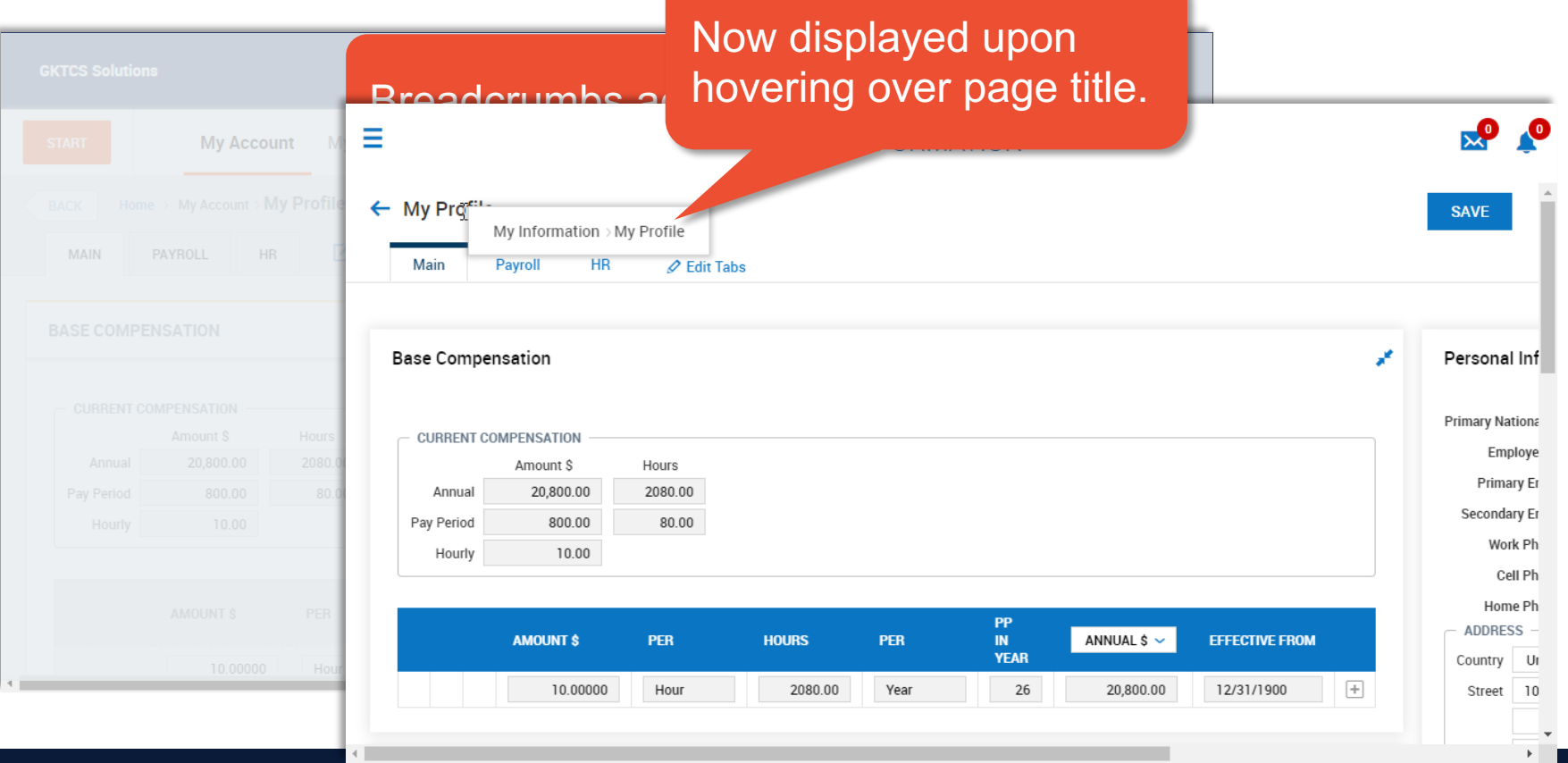

#### **Account Options**

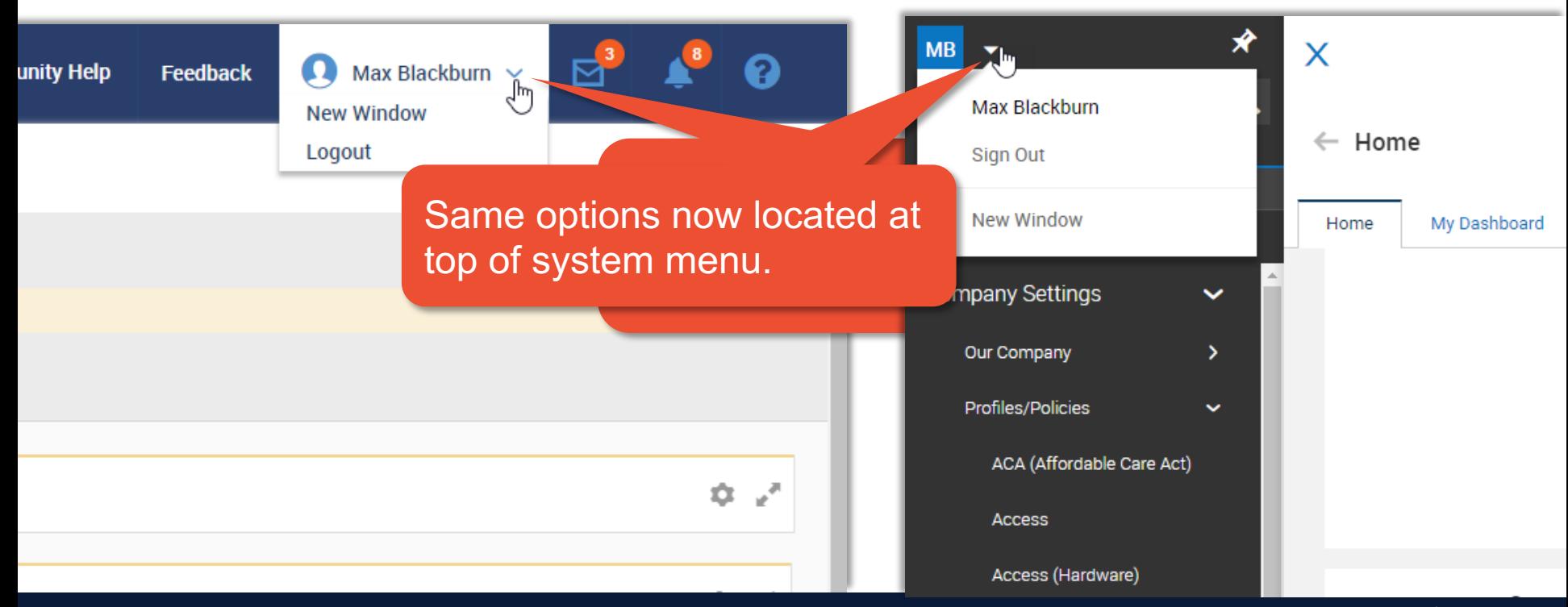

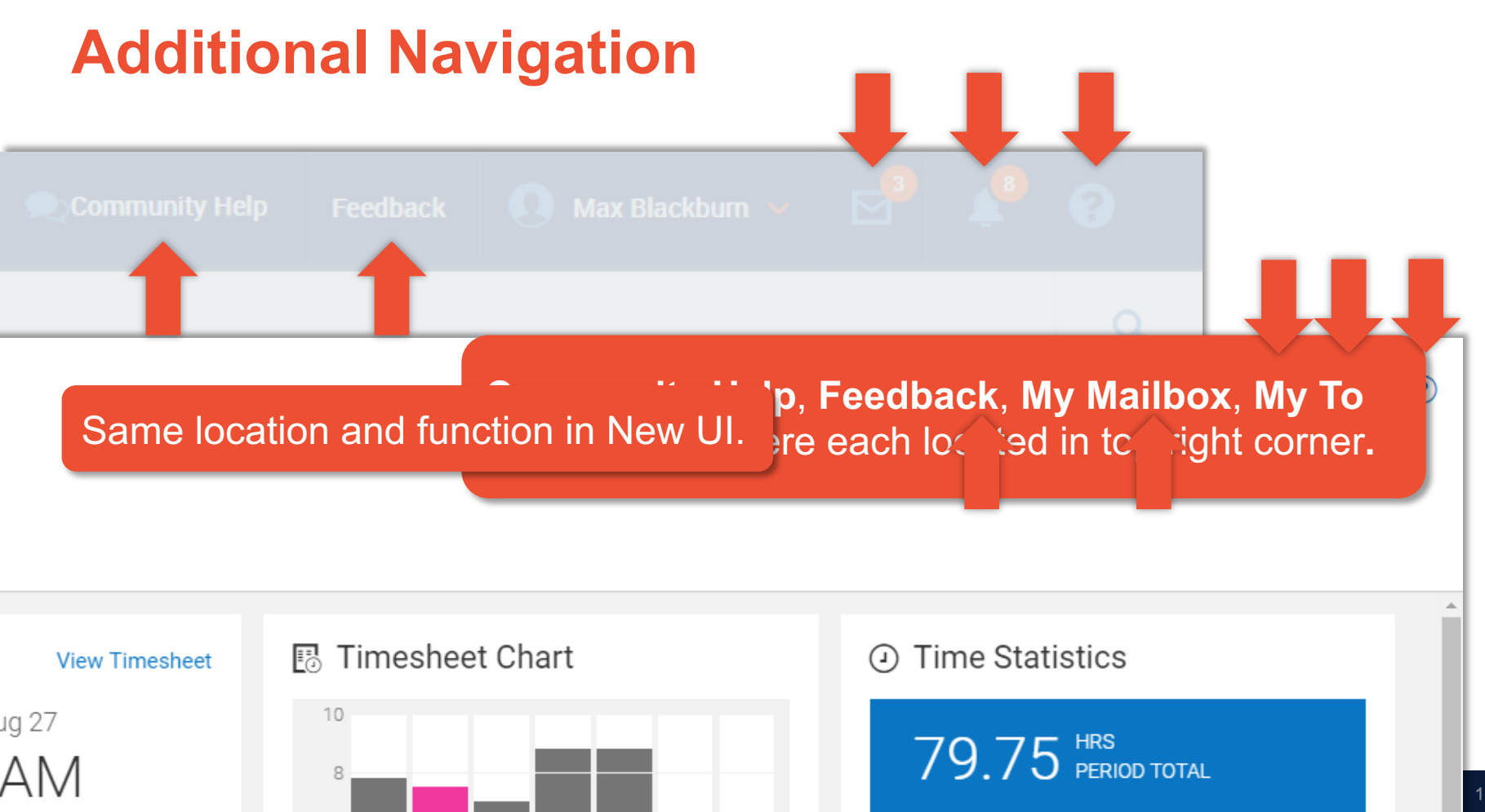

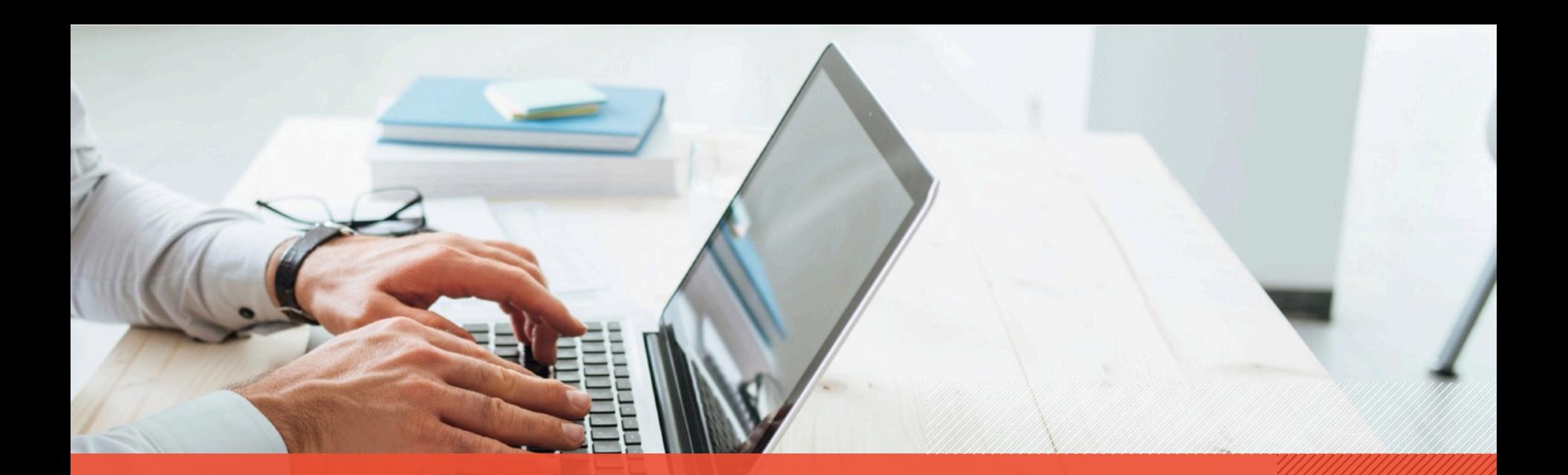

# New UI Reporting

### **New UI Reporting Highlights**

- Same general reporting options are available.
- With just a few clicks, add a visual element to your data using charts and graphs.

#### **Classic vs. New UI**

 $\mathscr{O}$ 

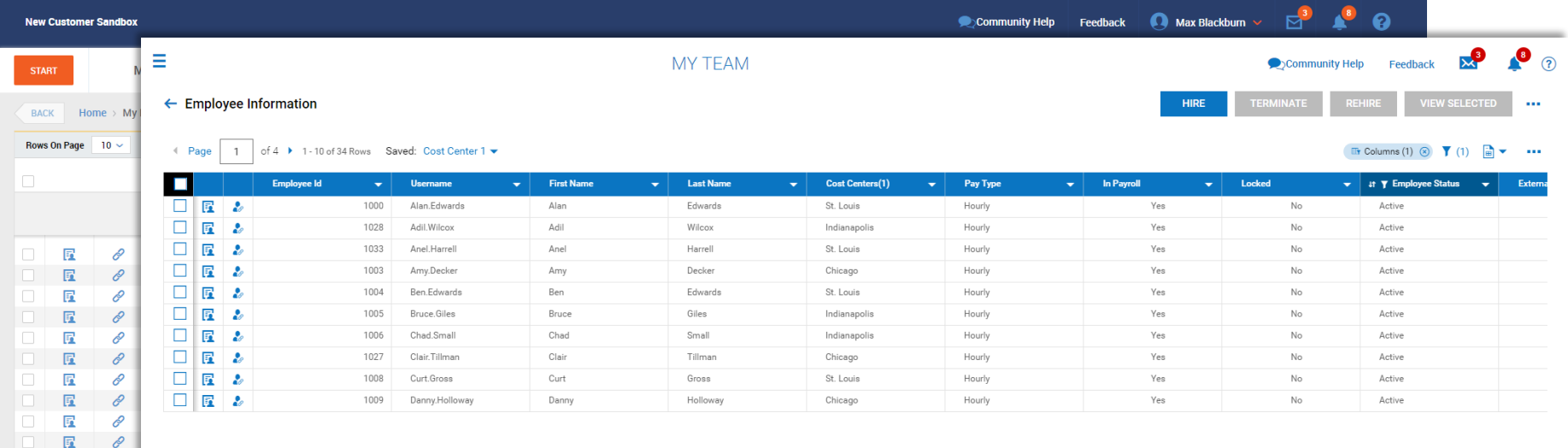

#### **Pages and Rows**

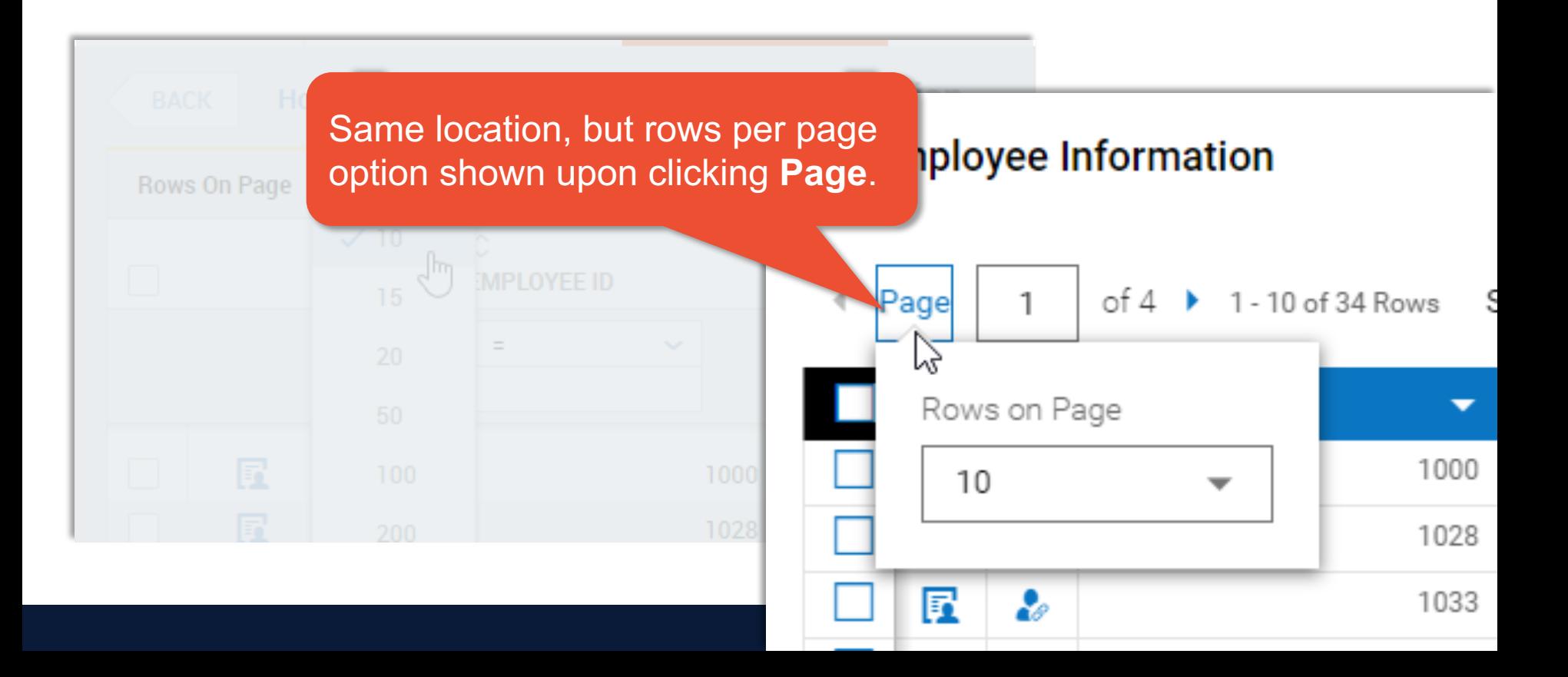

#### **Saved Views**

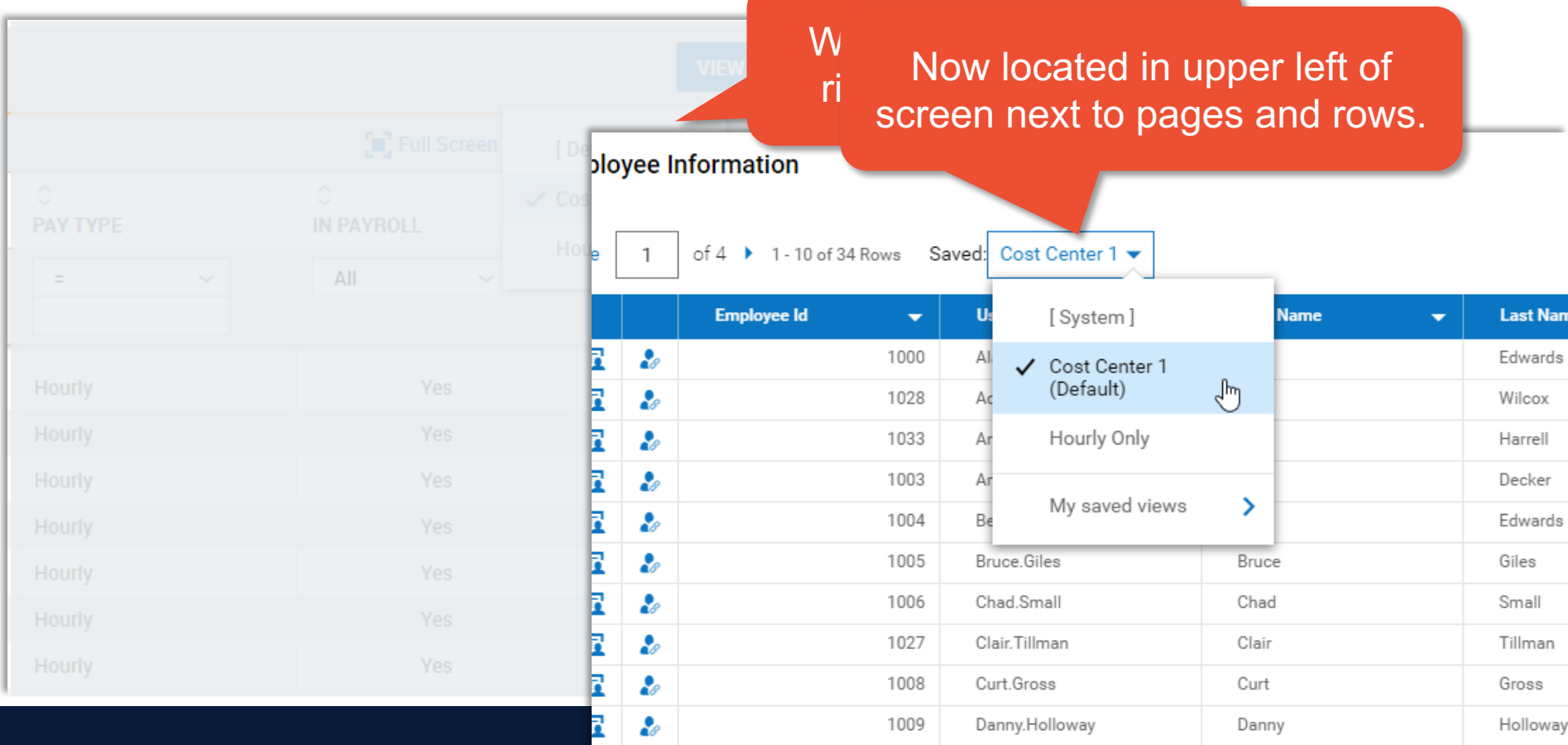

#### **Select Columns & Ellipsis**

#### **Add/Remove** columns offers same features, but is accessed via the ellipsis.

---

**A** 

 $\overline{m}$  Columns (1)  $\otimes$   $\overline{Y}$  (1)  $\overline{m}$   $\overline{Y}$ 

ked Refresh  $\text{if } \mathbf{Y} \in$ **Select Columns** allowed user to  $No$ Activ Reset add or remove columns of  $No$ Activ Save View No Activ information to the report. Save View As Activ Manage Views... View settings and Export/Print options have Activ Activ Add/Remove also been relocated to the ellipsis menu.Columns... վհղ Activ Activ Export...  $I =$  $No$ Activ Export Settings... **Terminated** No Activ Print... Active Deliver With Pavroll... Manage Email Schedules...

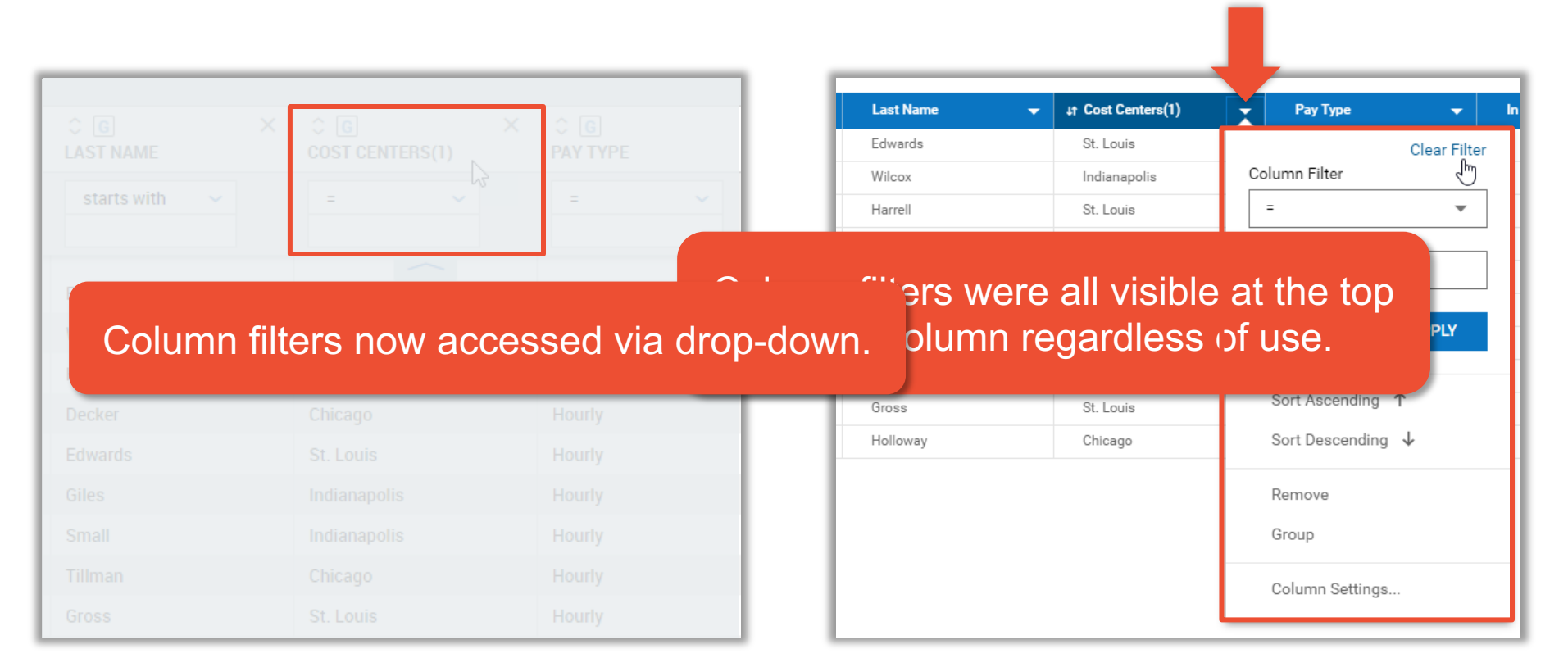

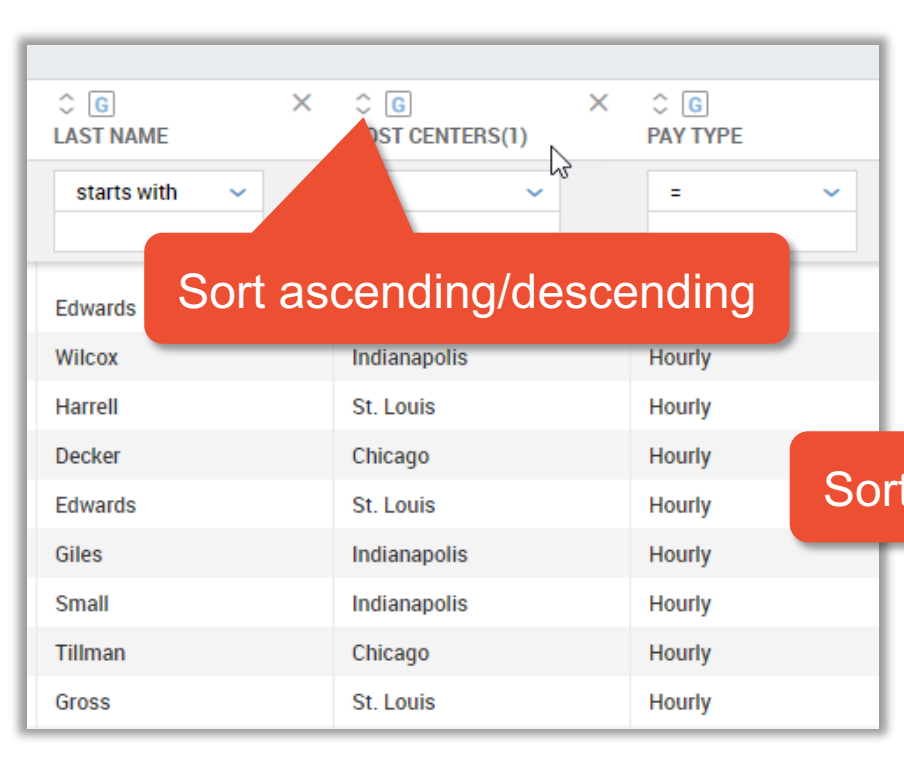

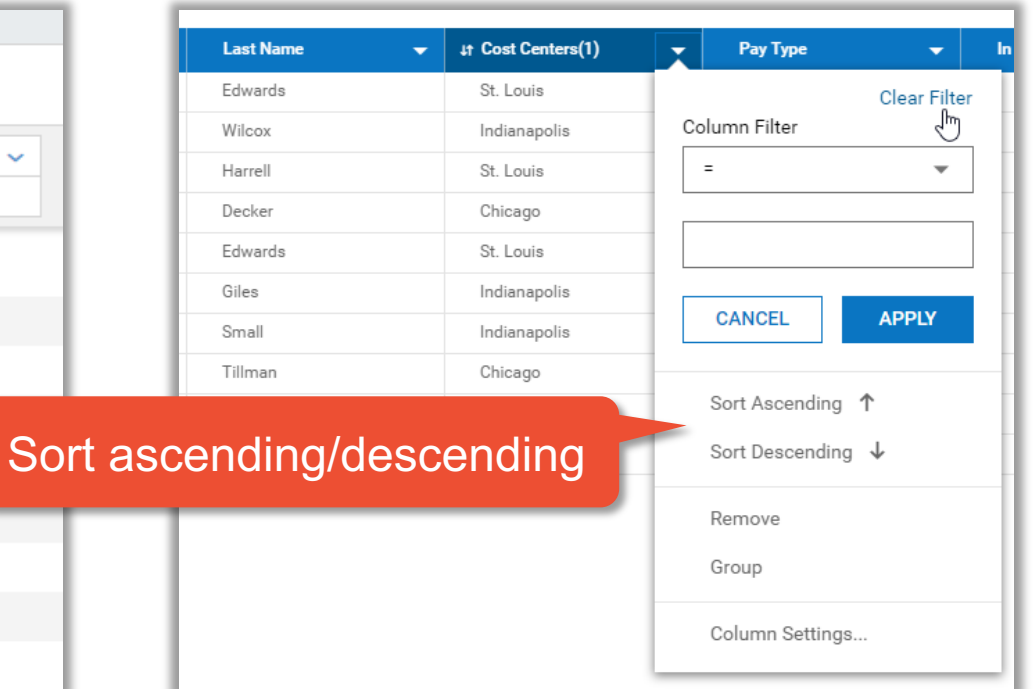

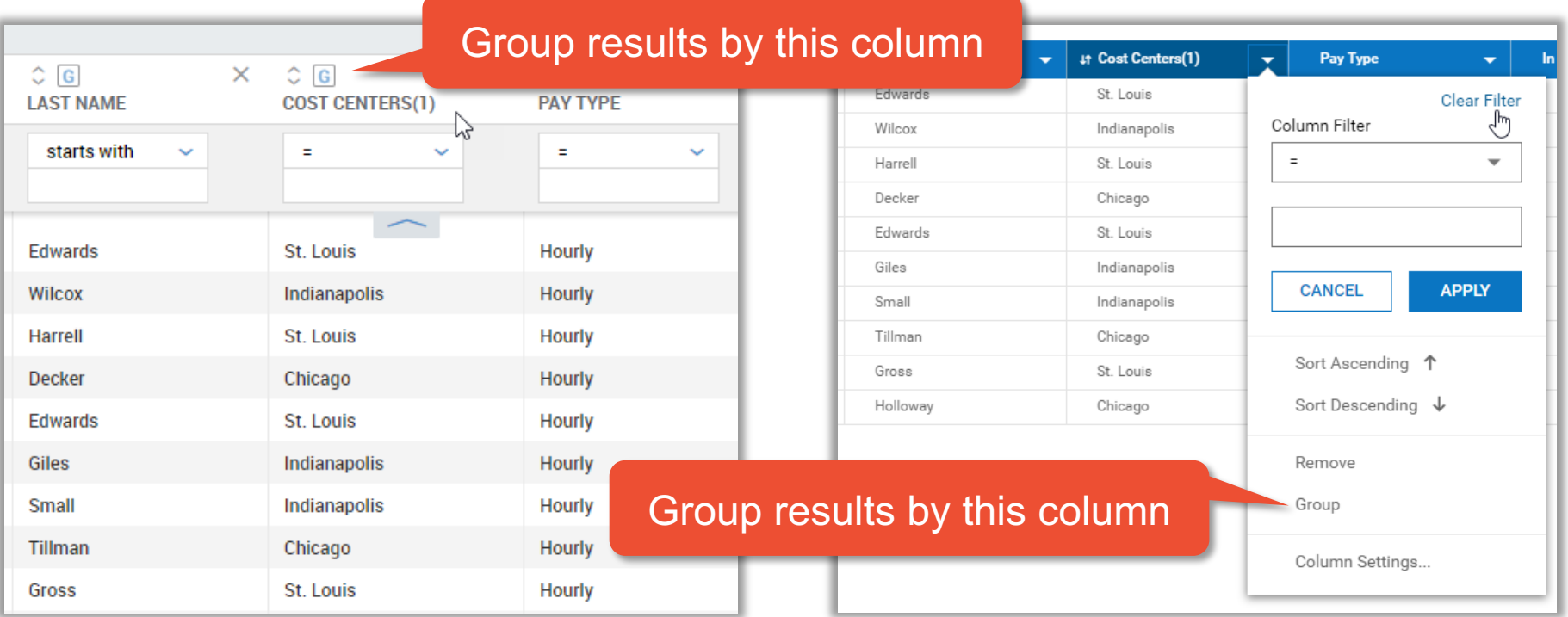

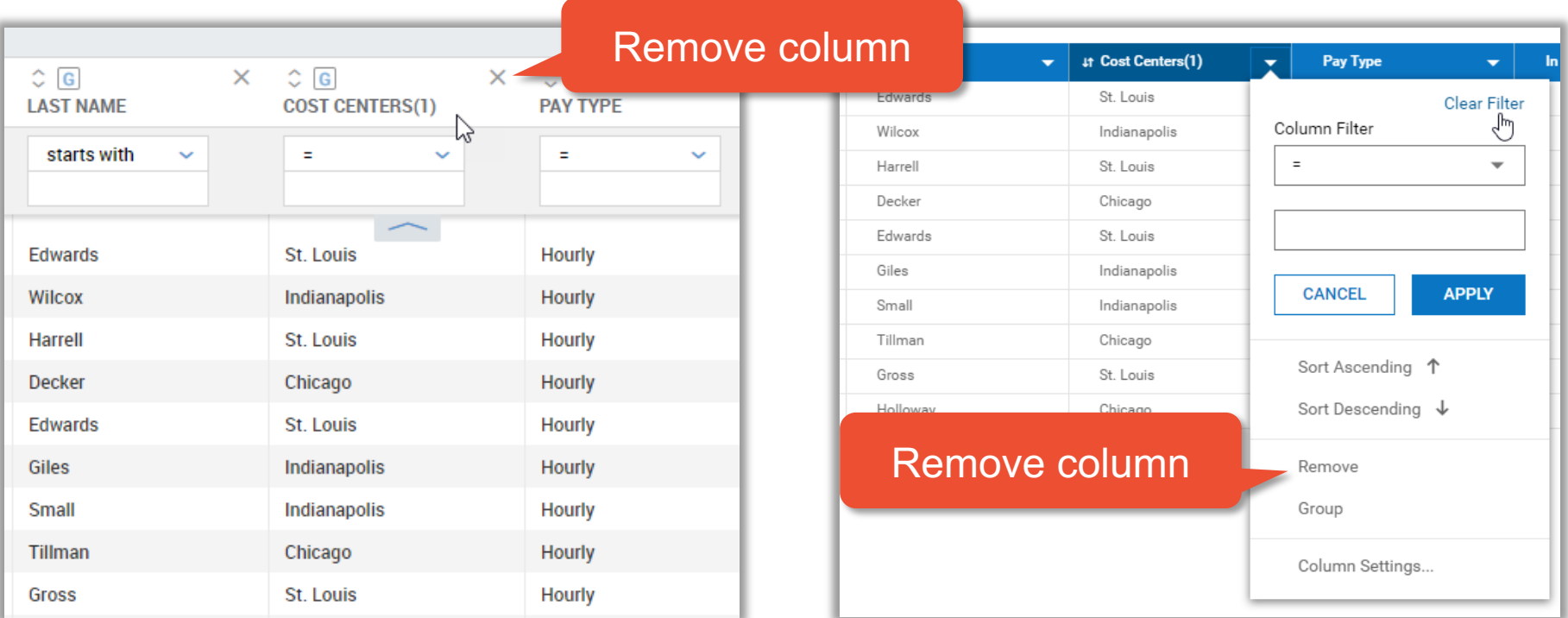

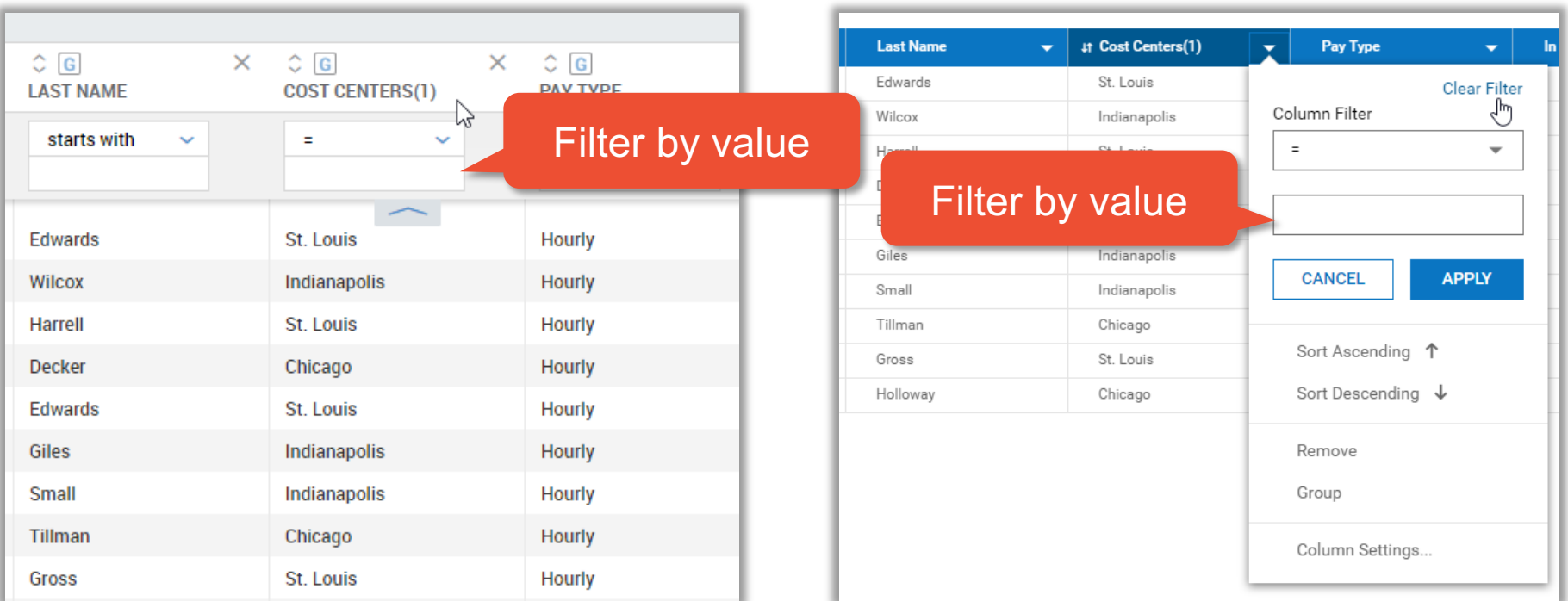

#### Quickly set value filters on multiple columns by clicking the pill icon.

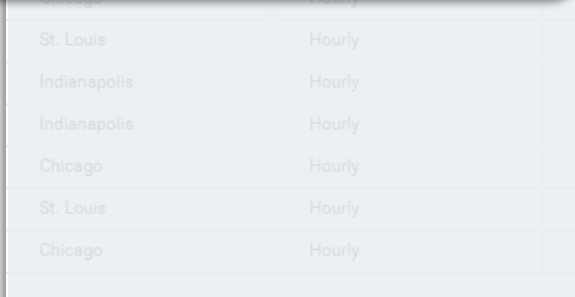

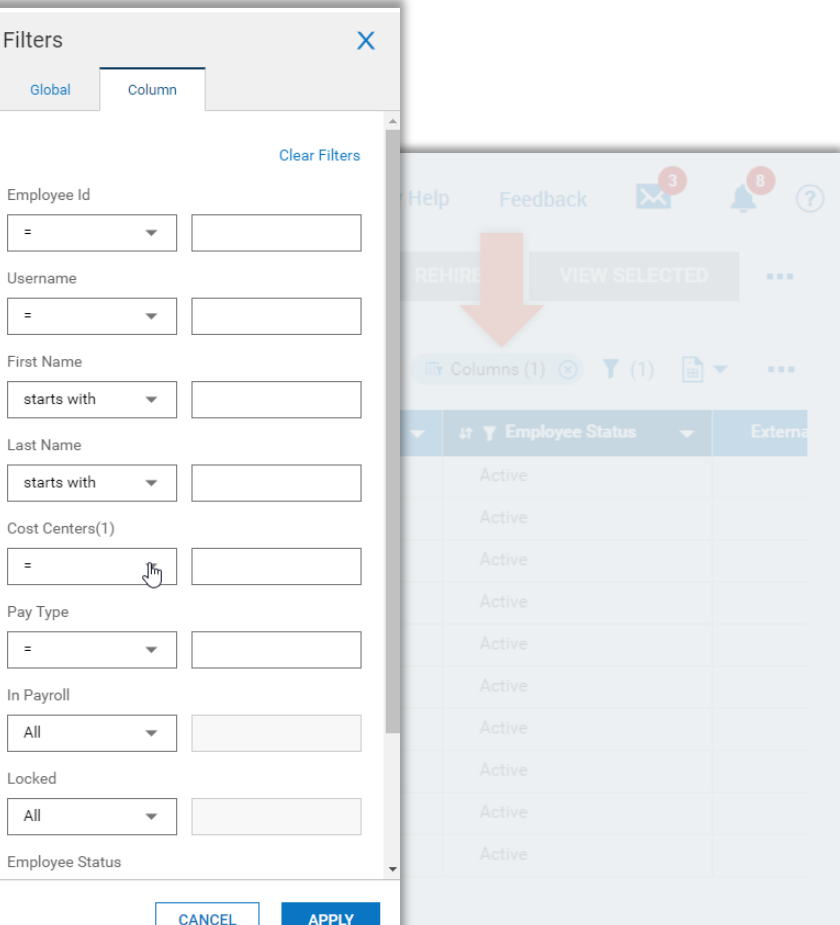

#### **Charts & Graphs**

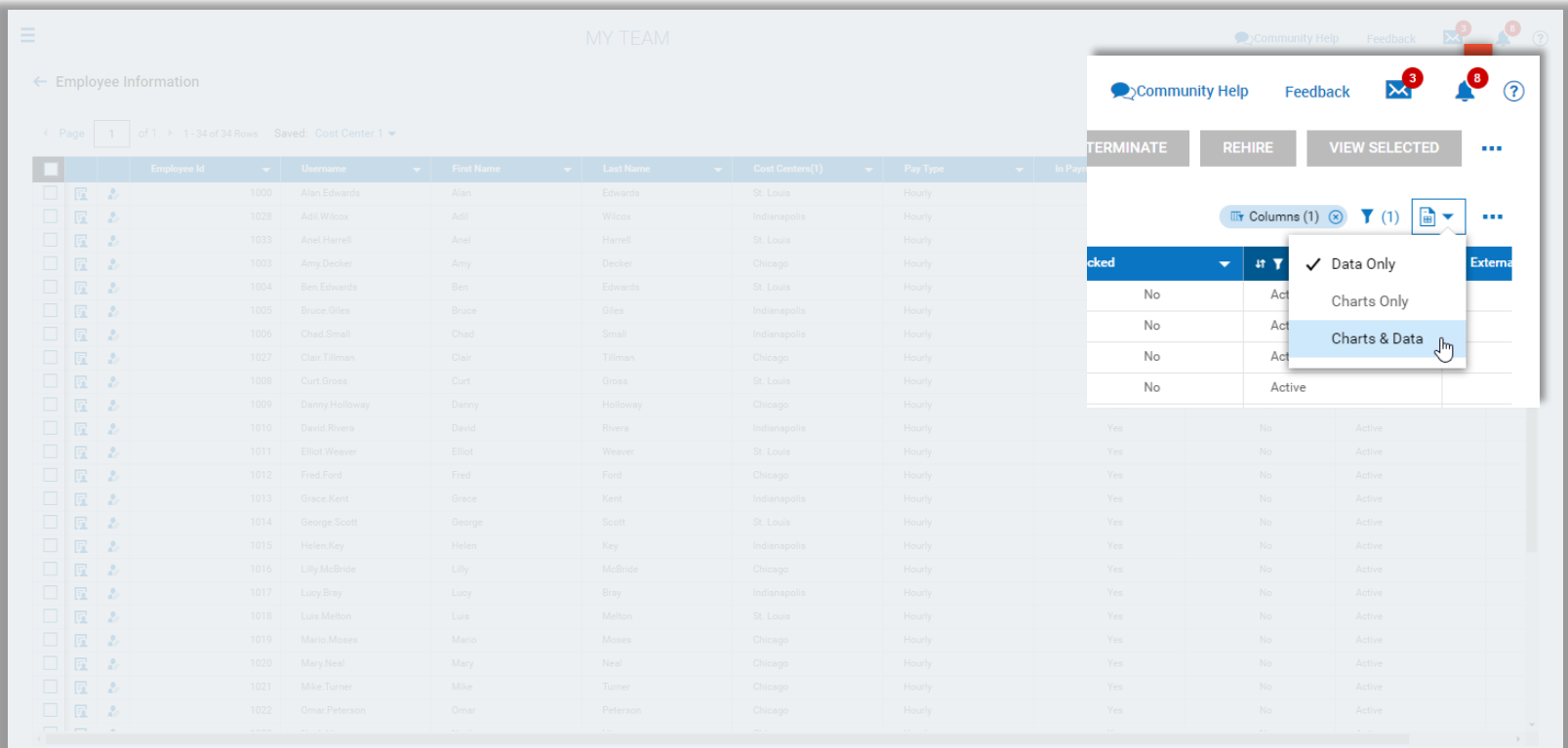

#### **Charts & Graphs**

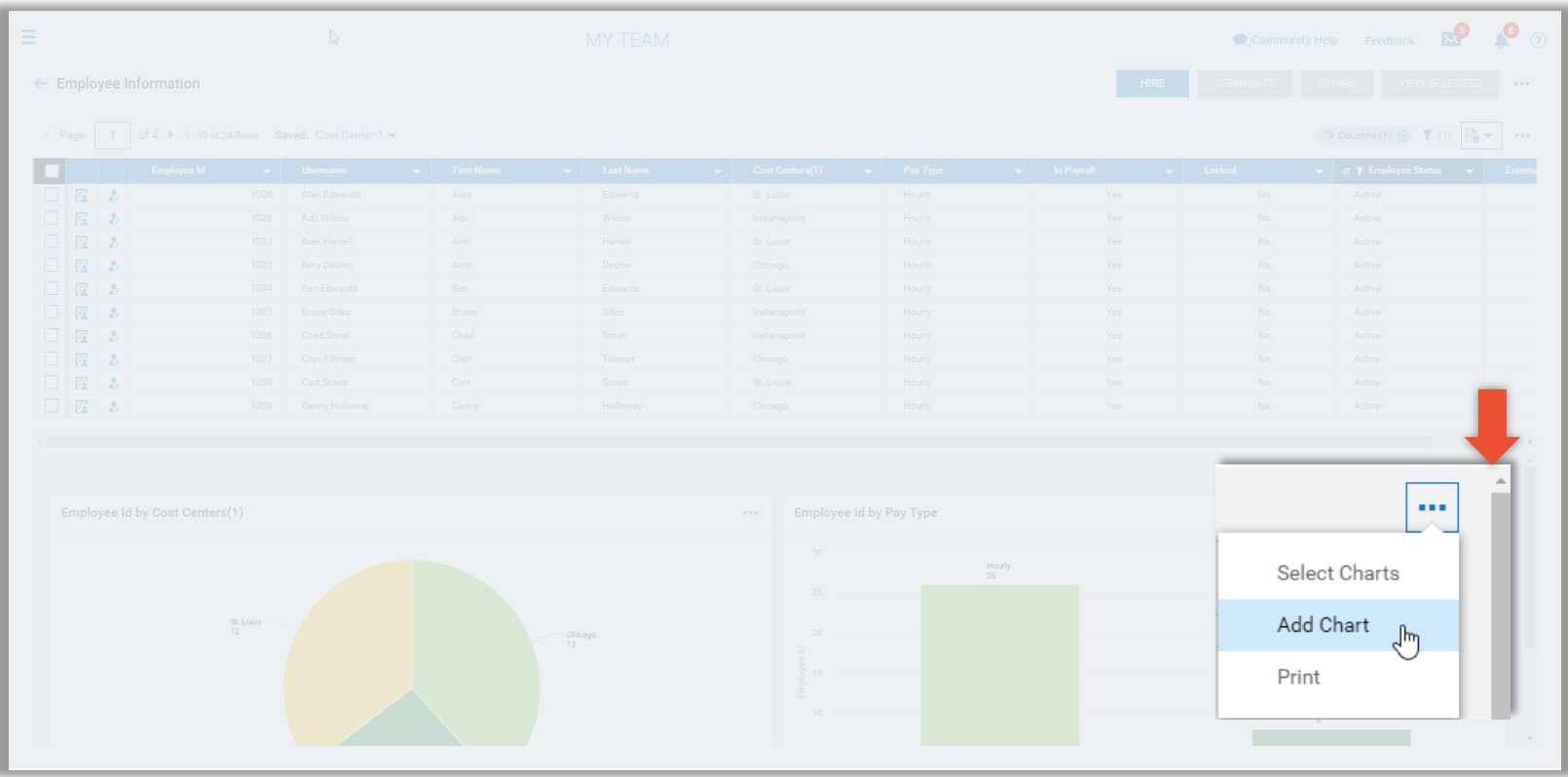

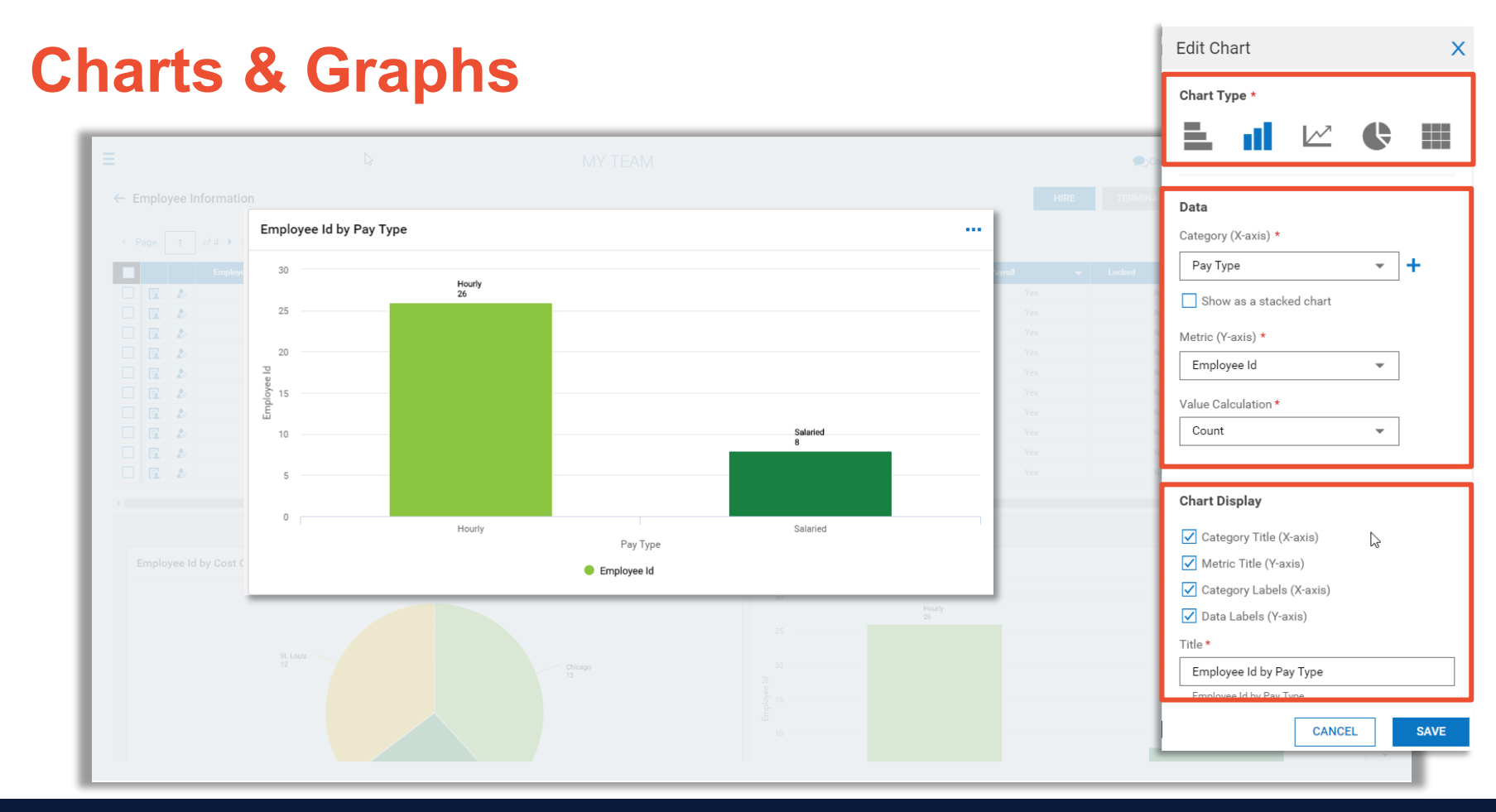

#### Edit Chart  $\mathsf{X}$ **Charts & Graphs**Chart Type \* 림 H ш  $\mathcal{V}$ H  $\blacksquare$  $\leftarrow$  Employee Information Data Employee Id by Cost Centers(1)  $\sim$ Category \* Cost Centers(1)  $\overline{\mathbf{v}}$ Metric \* Employee Id  $\overline{\phantom{0}}$ St. Louis<br>12 Chicago  $\overline{13}$ Value Calculation \* Count  $\overline{\phantom{a}}$  $\Box$   $\Box$  2 **Chart Display** Category Title Metric Title Category Labels Indianapolis  $\nabla$  Data Labels  $\frac{1}{9}$ Title \* Employee Id by Cost Centers(1) Employee Id by Cost Centers(1) **CANCEL SAVE**

![](_page_33_Picture_0.jpeg)

# **Dashboards**

#### **Classic Dashboard**

![](_page_34_Figure_1.jpeg)

#### **New UI Dashboard (HOME)**

![](_page_35_Figure_1.jpeg)

![](_page_36_Picture_0.jpeg)

# Employee and Manager **Experience**

![](_page_37_Picture_1.jpeg)

![](_page_37_Figure_2.jpeg)

![](_page_38_Picture_1.jpeg)

![](_page_38_Picture_14.jpeg)

Ξ

Home

![](_page_39_Picture_1.jpeg)

#### **Intuitive experience guides employees' actions.**

![](_page_40_Picture_10.jpeg)

![](_page_40_Picture_11.jpeg)

![](_page_41_Picture_0.jpeg)

![](_page_41_Picture_14.jpeg)

![](_page_42_Figure_1.jpeg)

![](_page_42_Picture_2.jpeg)

![](_page_43_Picture_1.jpeg)

**Search shortcuts allow for quick navigation to desired information.**

**Type # before a name to access that employee's current timesheet.** 

![](_page_43_Figure_4.jpeg)

**Type % before a name to access that employee's record.**

![](_page_43_Figure_6.jpeg)

![](_page_44_Picture_1.jpeg)

![](_page_44_Figure_2.jpeg)